# TCG Meister Quick Reference (Tournament Setup)

1. Start TCG Meister. 2. Login.<br>
Double click the TCG Meister **1.2. Enter 2.** Enter "ad Double click the TCG Meister **E**nter "admin" in login ID and click "Login" Button.

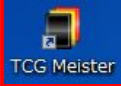

 $\boxed{\phantom{1}}$ 

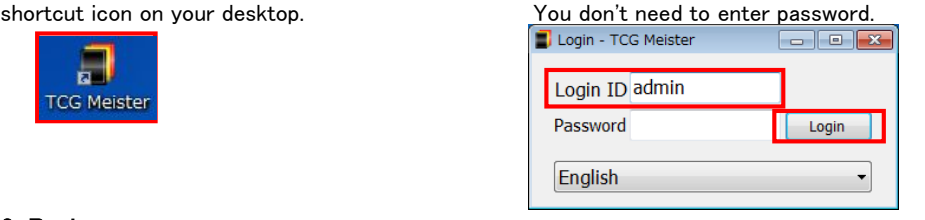

3. Register tournament

Click "Tournament administration" from menu,

Please select "DRAGONBALLSCG BO1 master" and press the "Added based on a choice" button  $\Box$  M

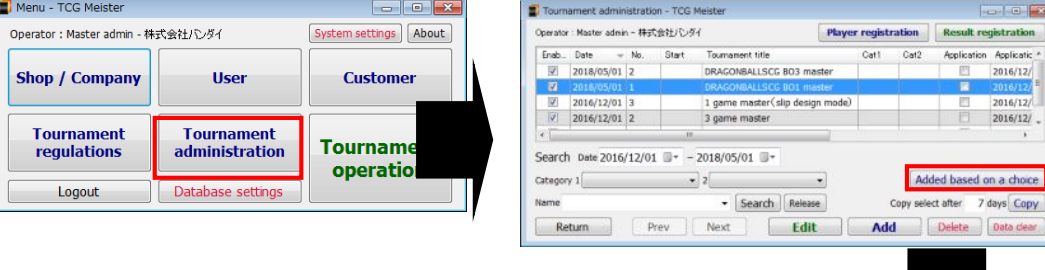

Enter information for the tournament data, then click "Save Update".

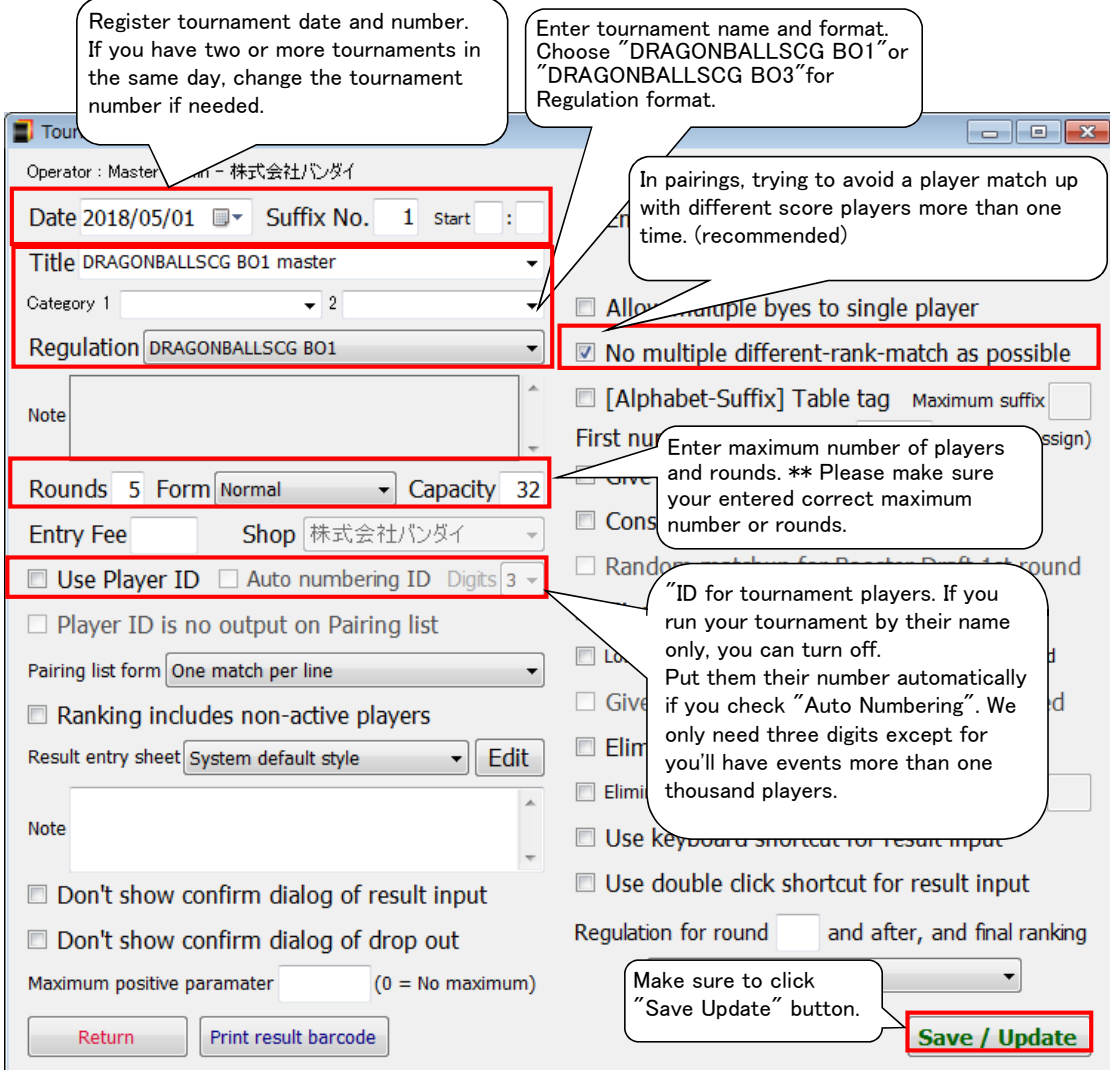

## 㼀CG 㻹㼑㼕㼟㼠㼑㼞 㻽㼡㼕㼏㼗 㻾㼑㼒㼑㼞㼑㼚㼏㼑 (㻾㼡㼚㼚㼕㼚㼓 㼀㼛㼡㼞㼚㼍㼙㼑㼚㼠)

## 1. Start TCG Meister. 2. Login.<br>
Double click the TCG Meister **1996** Enter "ad Double click the TCG Meister<br>
Double click the TCG Meister<br>
shortcut icon on your desktop.<br>
You don't need to enter password. You don't need to enter password.<br>
■ Login - TCG Meister  $\Box$ Login ID admin TCG Meister Password  $\begin{array}{|c|c|c|}\n\hline\n\end{array}$  Login  $\begin{array}{|c|c|}\n\hline\n\end{array}$ 3. Register tournament  $\cdot$ English Then choose the tournament you'll run and click" Player registration" button. *<u>Coloring</u>* Tournament administration - TCG Meeter Dperator:Master admin - 株式会社バンダイ System settings | About | Operator : Master admin - 韩式会社/C/ダイ Player registration Result registration Enab., Date = No. Start Cat2 **Shop / Company** User Customer Cat1 **Tournament**<br>regulations Tournament<br>administration **Tournament** 2016/12/01 3 1 game master<br>
7 2016/12/01 2 3 game master  $2016/12/$ operation Logout Database settings Search Date 2016/12/01 0 - 2018/05/01 0 - $\text{Categorical} \leftarrow 2$  $\Box$ Added based on a choice 4. Register Players Name - Search Raissea Copy seact after 7 days Copy<br>
Return Prev | Next | Edit | Add | Delste | Data dear Register players on Player registration window After registration, click "Result registration" button to move to result window. **B** player 2017/10/04-1 1 game master **Solonia** perator : Master admin - 2017/10/04-1 1 game master - 株式会社バンタイ<br>En... Lot Fee Nunber Name Reading Class Block Seed 1R Fixed Search<sup>T</sup> Next Block choice  $\overline{\phantom{a}}$ Participation all Nonparticipation ell Player automatic<br>making (name = number) people Make Import from<br>other tournament Import from CSV file  $^{\prime}$  Register plavers. Import it after unblock Players have ID (player number) automatically if you checked<br>"Auto Numbering ID" in Tournament Data window. Output CSV template Export for CSV file You can edit names in the middle of tournament. Export for CSV (with ID) Lipdate from CSV (ID base) Send all players<br>to customer Lookup from customer  $\boxed{\text{Lookup}}$ Lookup Reading  $Age$  $Cov$  $\overline{\phantom{a}}$  Group Order Seed Unseeded **v** Flood  $\overline{\cdot}$  Team Lookup customer list **Block** Add E-Mai Customer barcode Add mode Clear input contents barcode (continuously) г 32 Lottery **Release**  $\overline{0}$  Entry Return to menu | Result registration Registrations  $\overline{0}$  Limit You can sort players by<br>clicking the header row.

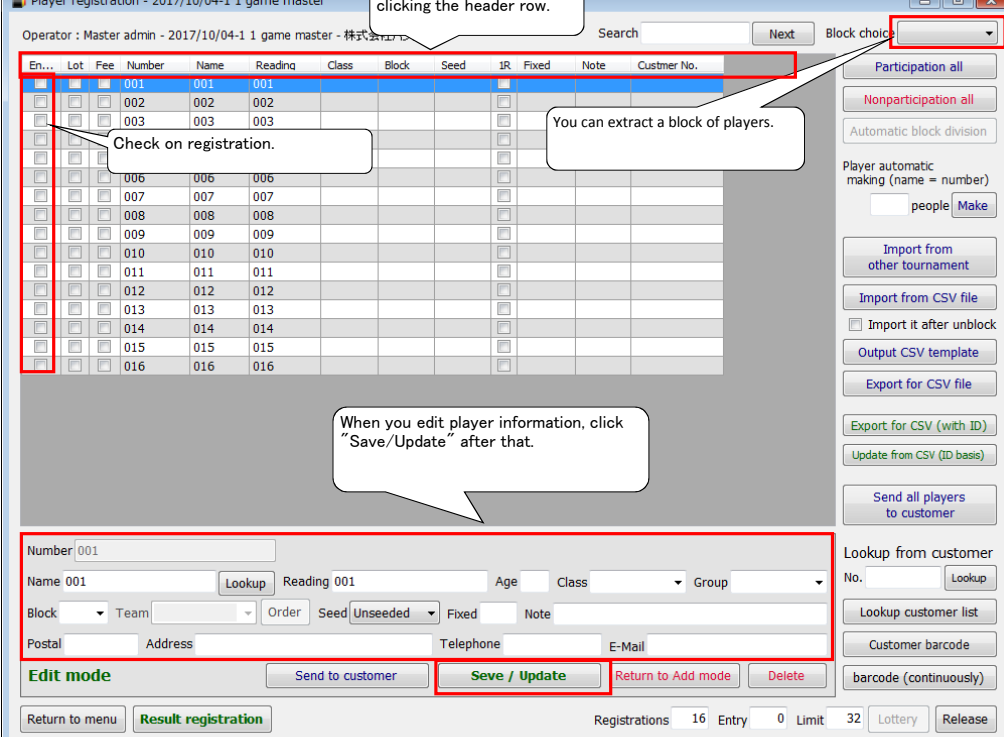

تعادد

F

 $\overline{\phantom{a}}$ 

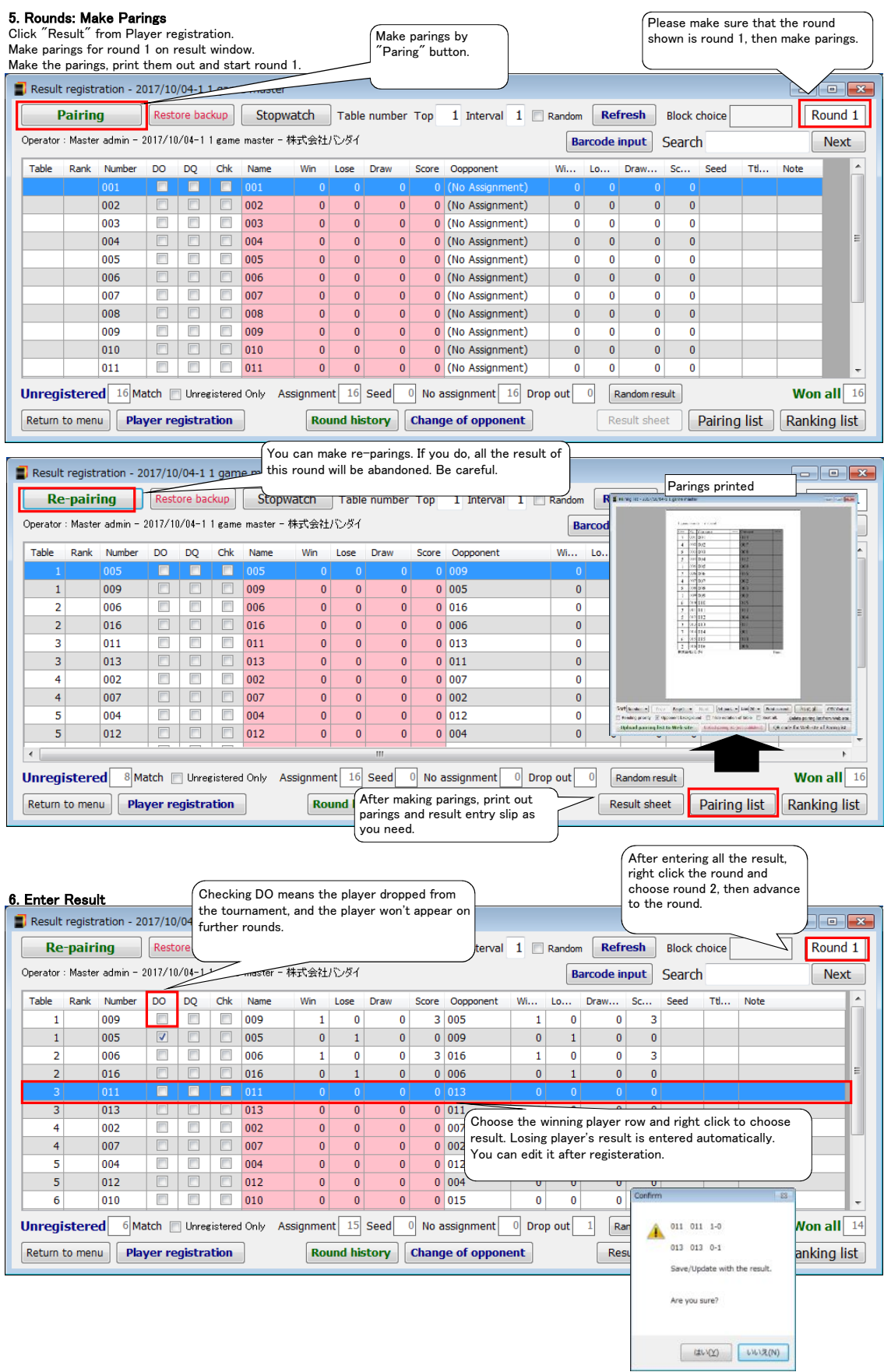

**7. Edit Opponents**<br>You can change player's paring manually if needed.<br>You can do it even after the result is entered. In that case, the result will be abandoned.

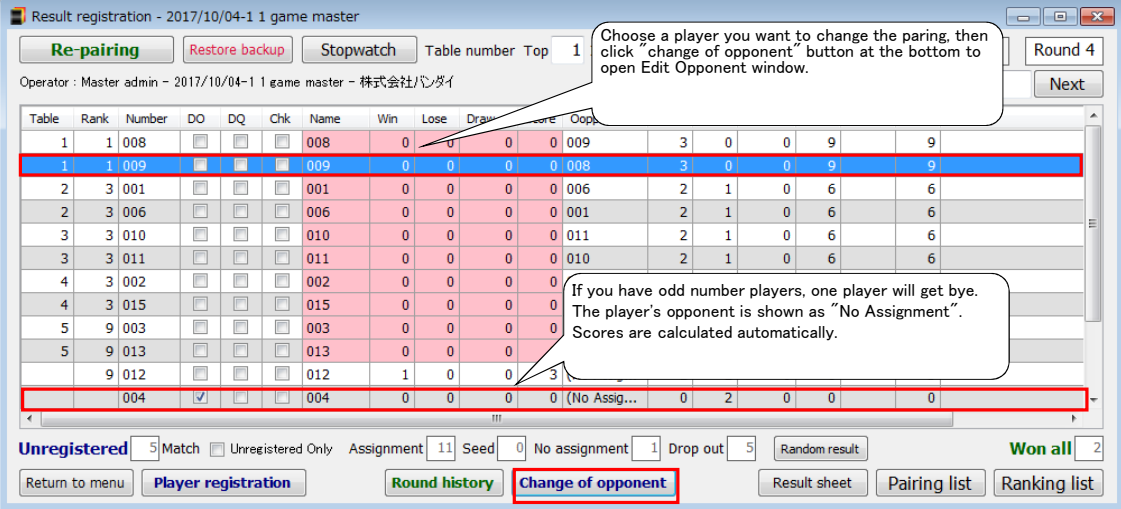

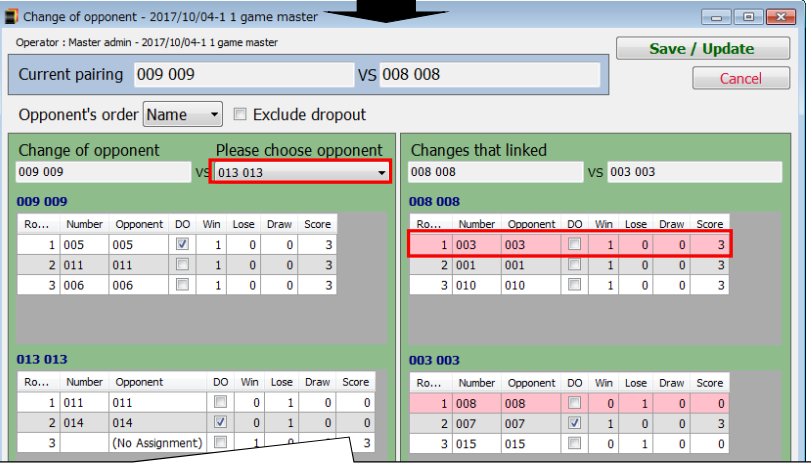

When you change a paring, the other paring affected by moving the player will be changed accordingly.<br>If the result is entered already, warning message will appear.<br>Check the warning, then click "Save/Update" button.

## 8. Print Final Standings

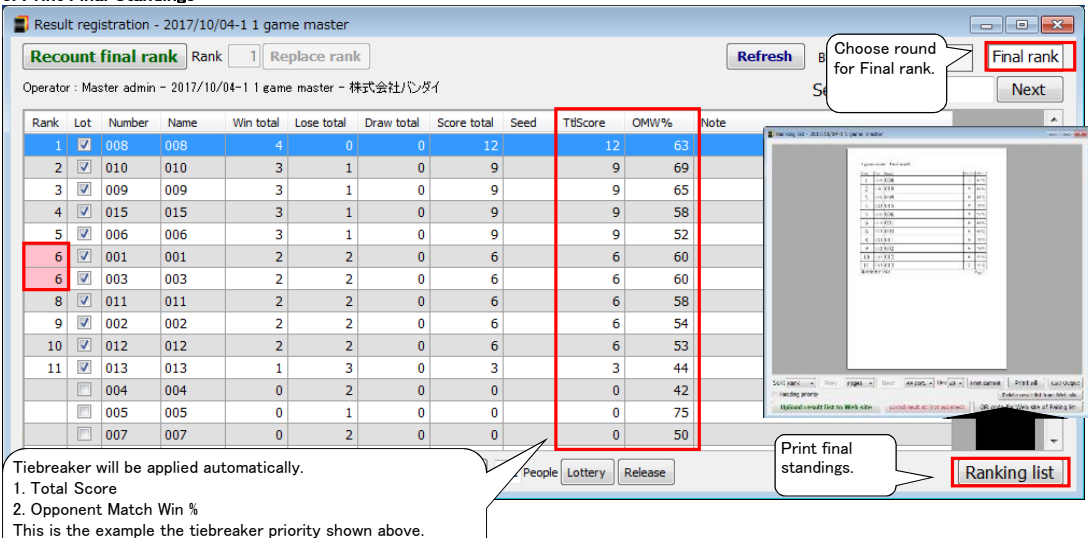

If all the tiebreaker are the same, rank will be shown red.

# TCG Meister Quick Reference (online parings)

Tournament administration screen is opened. \*\*there isn't a participant, it's no problem. click "Pairinglist" button

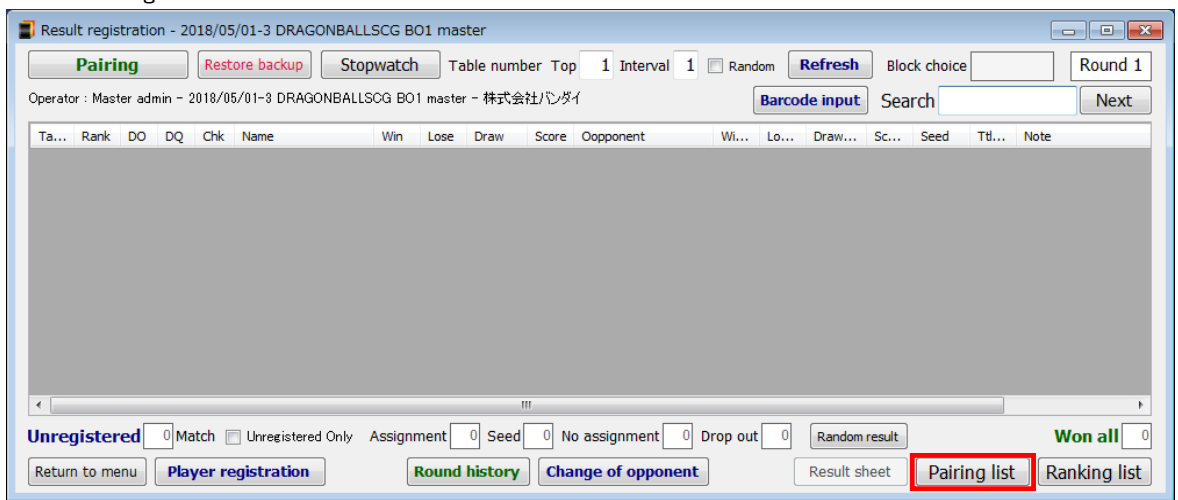

click "Upload pairing list to Web site"button URL for On-line pairings is issued by click a button once. click "QR code for Web site of Pairing list"button QR Code can be printed.

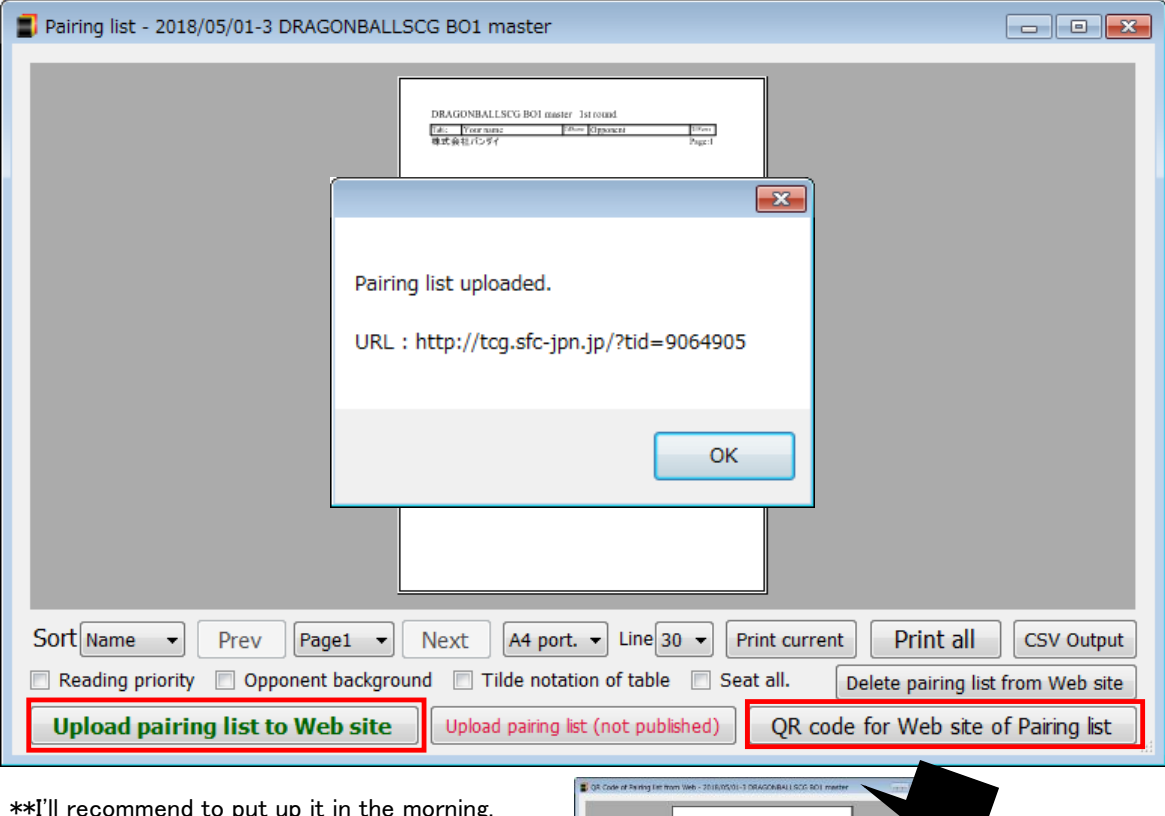

\*\*I'll recommend to put up it in the morning. \*\*㻼㼘㼑㼍㼟㼑 㼞㼑㼒㼞㼍㼕㼚 㼒㼞㼛㼙 㼡㼜 㼠㼛 㼟㼛㼏㼕㼍㼘 㼙㼑㼐㼕㼍. \*\*㻼㼘㼑㼍㼟㼑 㼘㼕㼙㼕㼠 㼠㼛 㼠㼔㼑 㼡㼟㼑 㼒㼛㼞 㼍 㼜㼍㼞㼠㼕㼏㼕㼜㼍㼚㼠

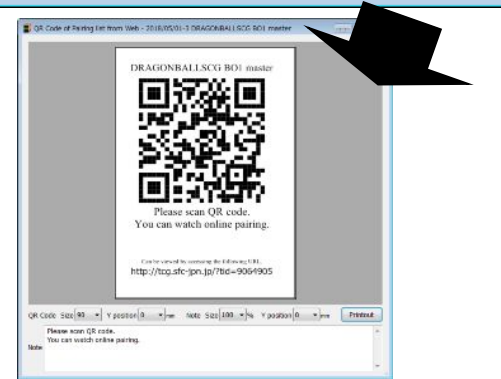